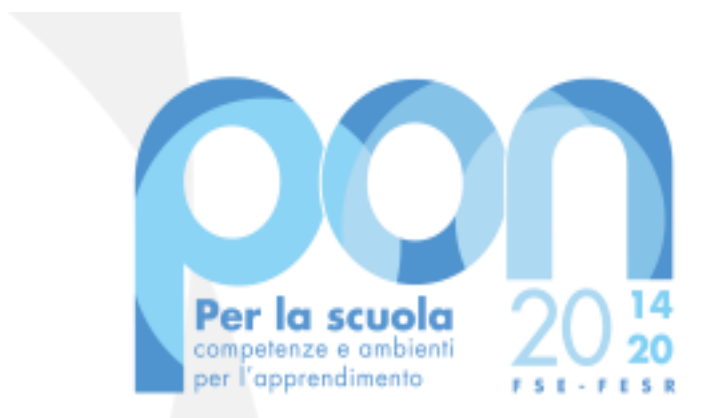

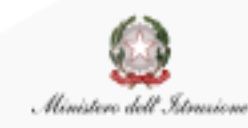

UNIONE EUROPEA Fondo sociale europeo Fondo europeo di sviluppo regionale

*Avviso 13194 del 24 giugno 2020 ADEGUAMENTO SPAZI E AULE*

**Procedura per la visualizzazione e il download della lettera di autorizzazione** 

Luglio 2020

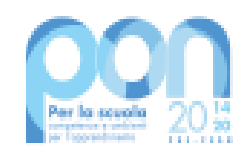

## **GRADUATORIE DI VALUTAZIONE**

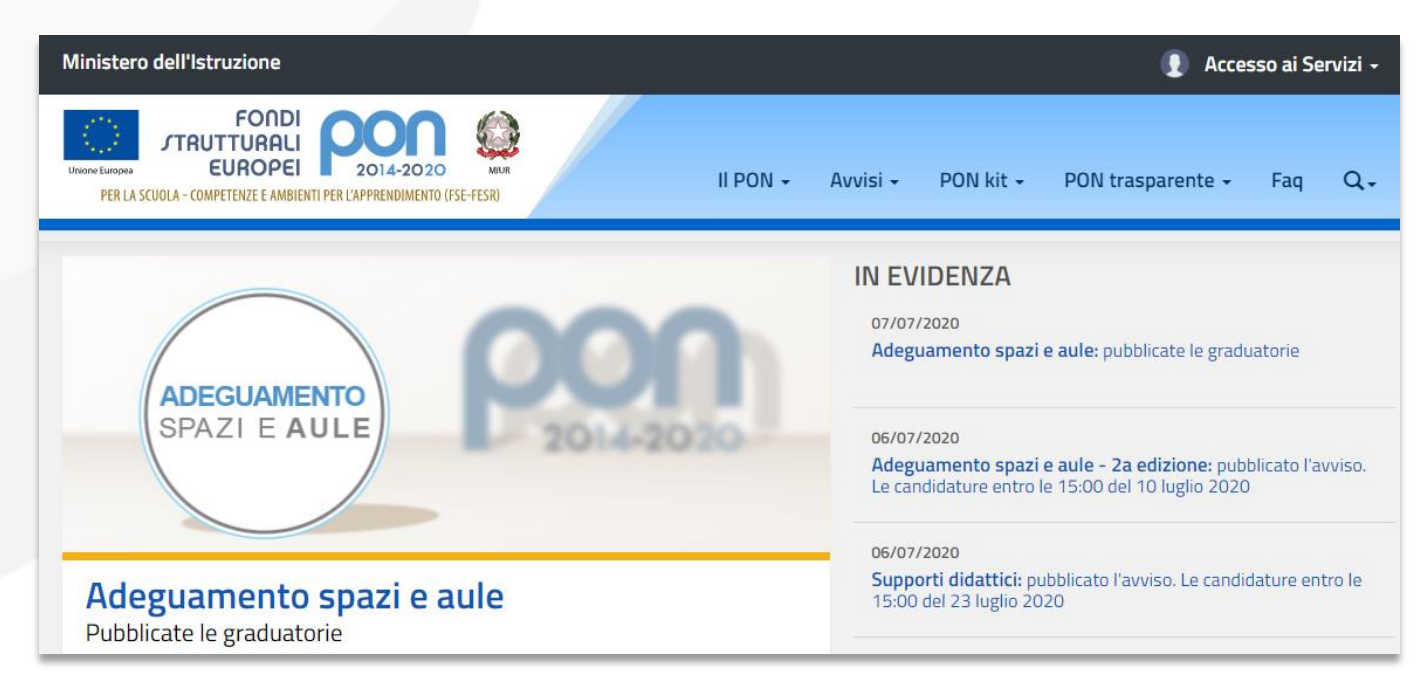

L'Autorità di Gestione ha valutato le candidature trasmesse in base ai criteri previsti dall'Avviso e provveduto alla pubblicazione delle relative **graduatorie**, disponibili al seguente link:

# [https://www.istruzione.it/pon/avviso\\_adeguamento-spazi-e](https://www.istruzione.it/pon/avviso_adeguamento-spazi-e-aule.html#sec_gra)[aule.html#sec\\_gra](https://www.istruzione.it/pon/avviso_adeguamento-spazi-e-aule.html#sec_gra)

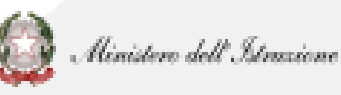

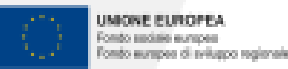

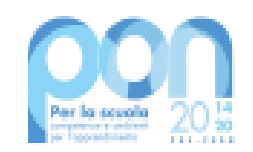

#### **LETTERA DI AUTORIZZAZIONE**

Gli Enti ai quali è stato autorizzato il progetto dovranno quindi scaricare la propria **lettera di autorizzazione,**  documento contenente tutte le informazioni essenziali per l'avvio e la gestione del progetto.

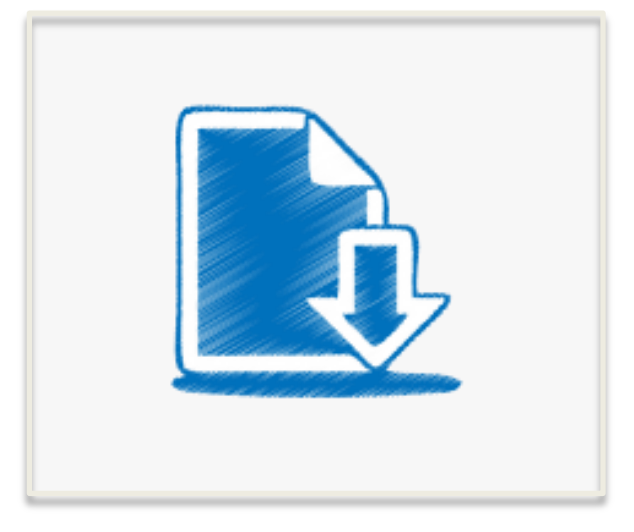

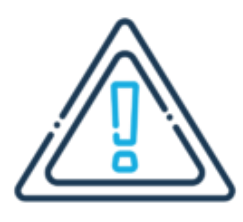

Per far ciò sarà dunque necessario collegarsi al servizio **PON Istruzione – Edilizia Enti Locali**, lo stesso utilizzato per la trasmissione della candidatura firmata digitalmente.

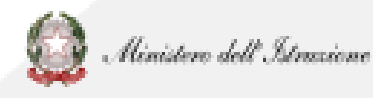

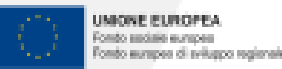

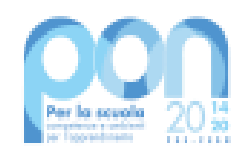

Occorrerà dunque collegarsi al [portale](https://www.miur.gov.it/web/guest/accesso)  [ministeriale,](https://www.miur.gov.it/web/guest/accesso) selezionare **Accesso** e poi **Area Riservata.**

Inserire le credenziali già utilizzate nelle precedenti fasi o autenticarsi con SPID.

Infine cliccare sulla voce **PON Istruzione – Edilizia Enti Locali**, presente fra i servizi in evidenza.

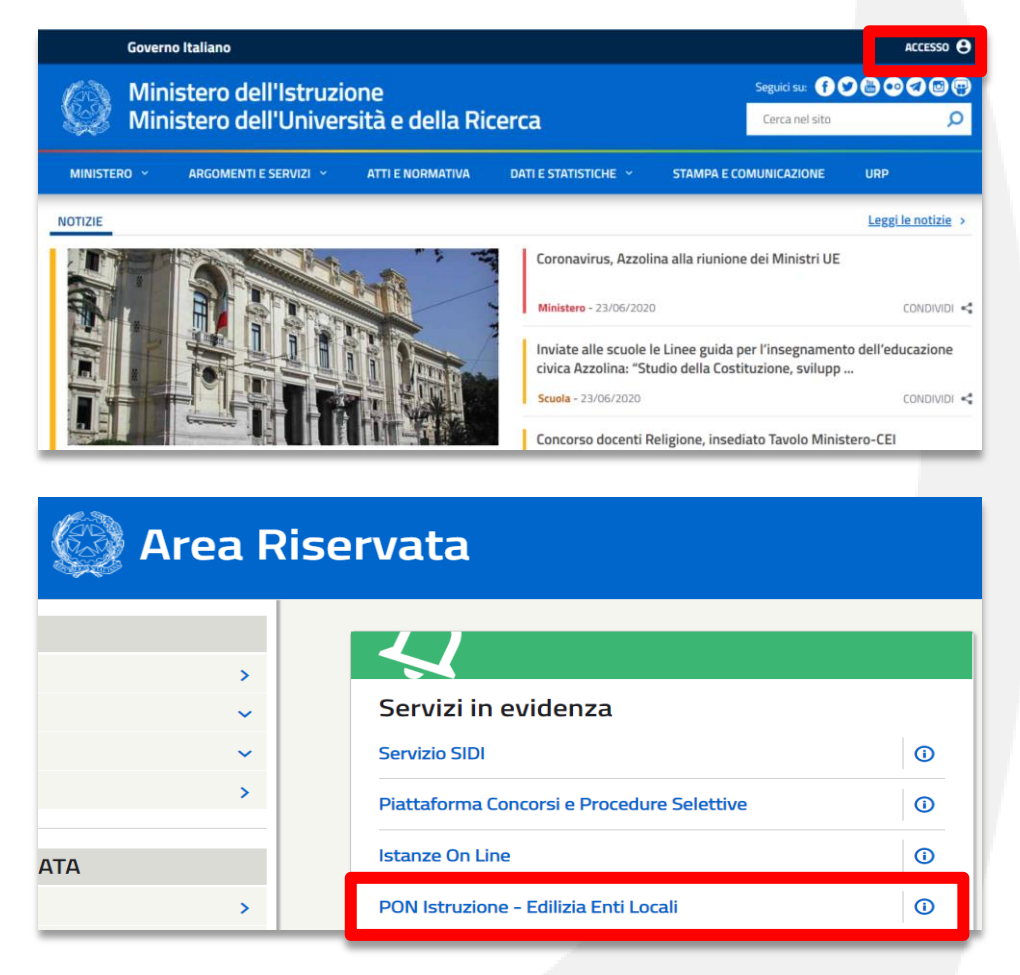

Ministero dell'Istrazione

MONE EUROPEA

anto suciale europea tó: europea di sviluppo regionale

4

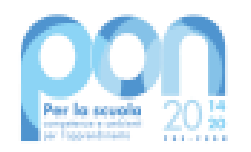

In alternativa sarà possibile collegarsi al sito tematico del PON:

<https://www.istruzione.it/pon>

Cliccare in alto a destra su ACCESSO AI SERVIZI e poi sempre sulla voce **PON Istruzione – Edilizia Enti Locali**.

5

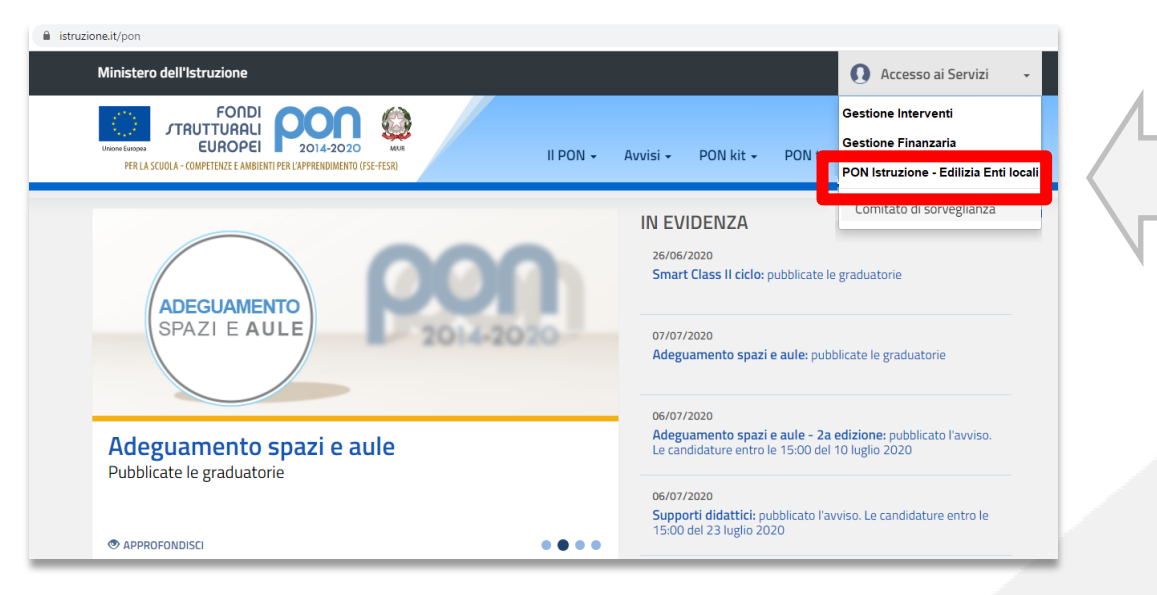

LETTERA DI AUTORIZZAZIONE

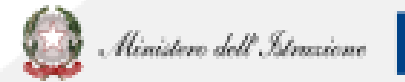

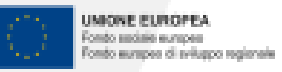

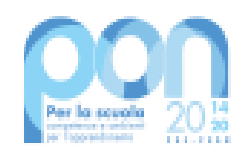

Dopo l'accesso sarà necessario cliccare su **LETTERA AUTORIZZAZIONE**.

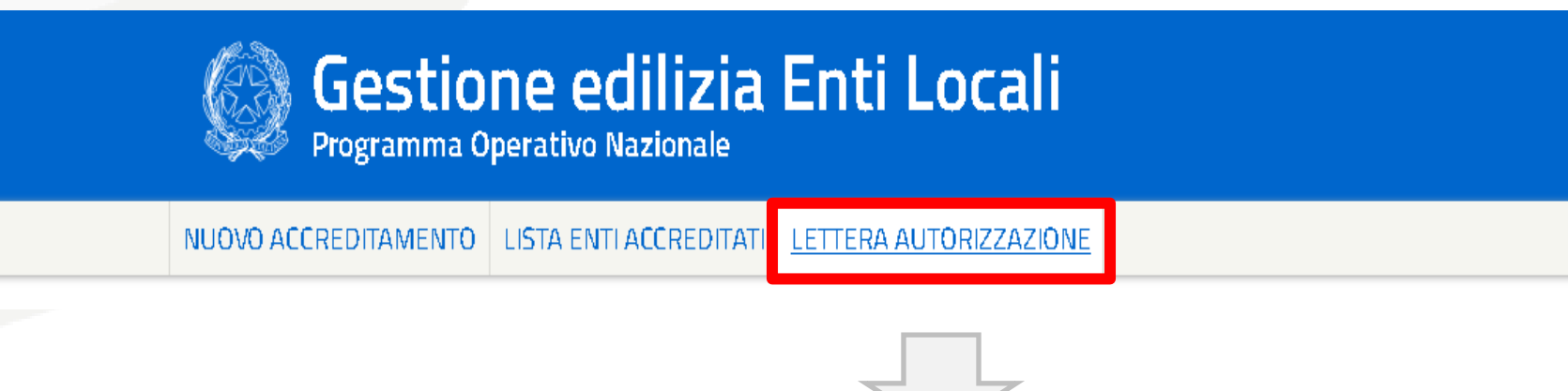

Nel caso in cui il suddetto tasto non sia disponibile, occorrerà inviare una mail di assistenza a **[pon2020.assistenza.utenza@istruzione.it](mailto:pon2020.assistenza.utenza@istruzione.it)**

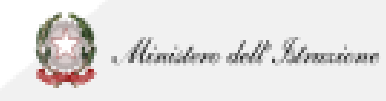

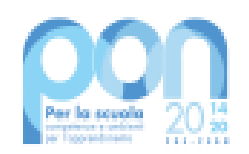

Occorrerà quindi effettuare la ricerca inserendo uno o più filtri:

- *Anno:* **2020**
- *Avviso:* **13194 del 24/06/2020 - Adeguamento e adattamento funzionale degli spazi e delle aule didattiche in conseguenza dell'emergenza sanitaria da Covid-19**
- *Piano* (cioè il numero della candidatura trasmessa)

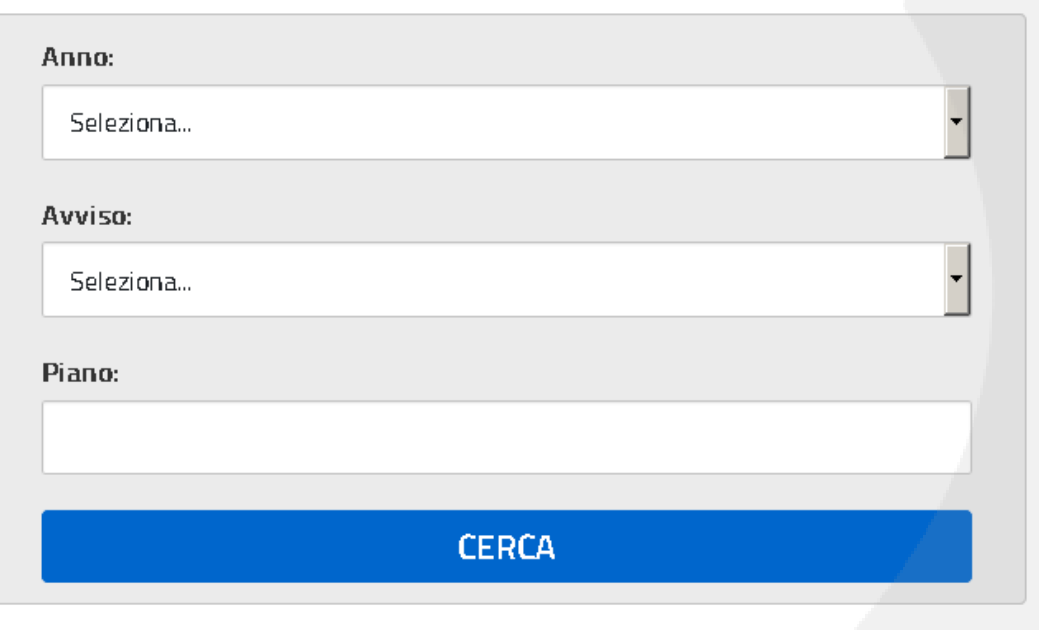

Ricerca Lettera

Tutti i filtri sono opzionali: nel caso in cui si prema direttamente su **CERCA**, la funzione riporterà tutte le lettere di autorizzazione afferenti agli enti per i quali l'utente collegato è accreditato.

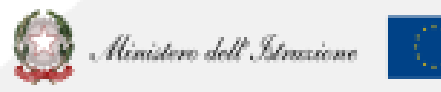

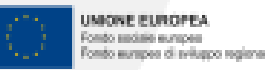

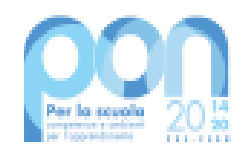

## Infine occorrerà effettuare il **download** della lettera di autorizzazione

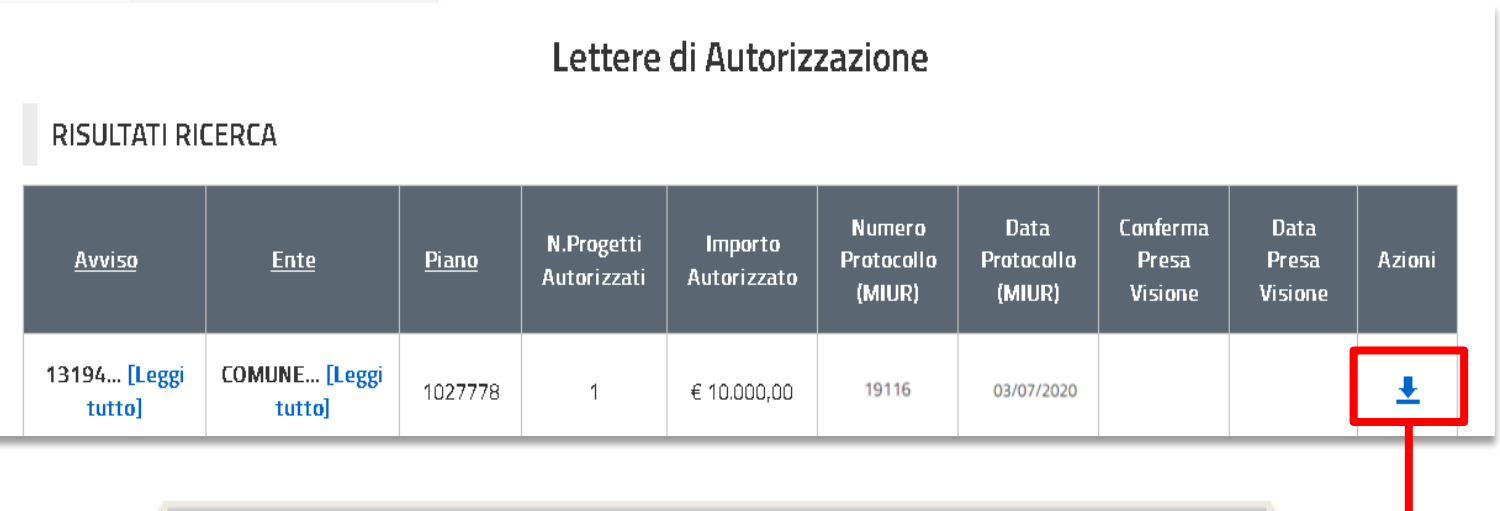

**SCARICARE** Icona che consente il download del pdf della lettera di autorizzazione

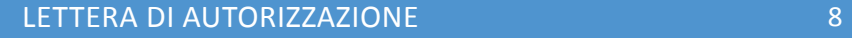

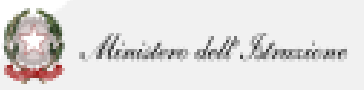

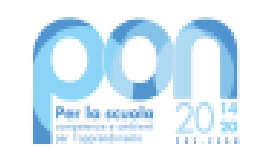

# **PROBLEMATICHE: chi contattare?**

Relative a problematiche tecniche (es. lettera di autorizzazione, accreditamento, trasmissione candidatura firmata, accesso RUP) del servizio **PON Istruzione - Edilizia Enti Locali**

Relative a problematiche tecniche della **piattaforma GPU** o a **questioni di merito** per **l'Autorità di Gestione (AdG).** 

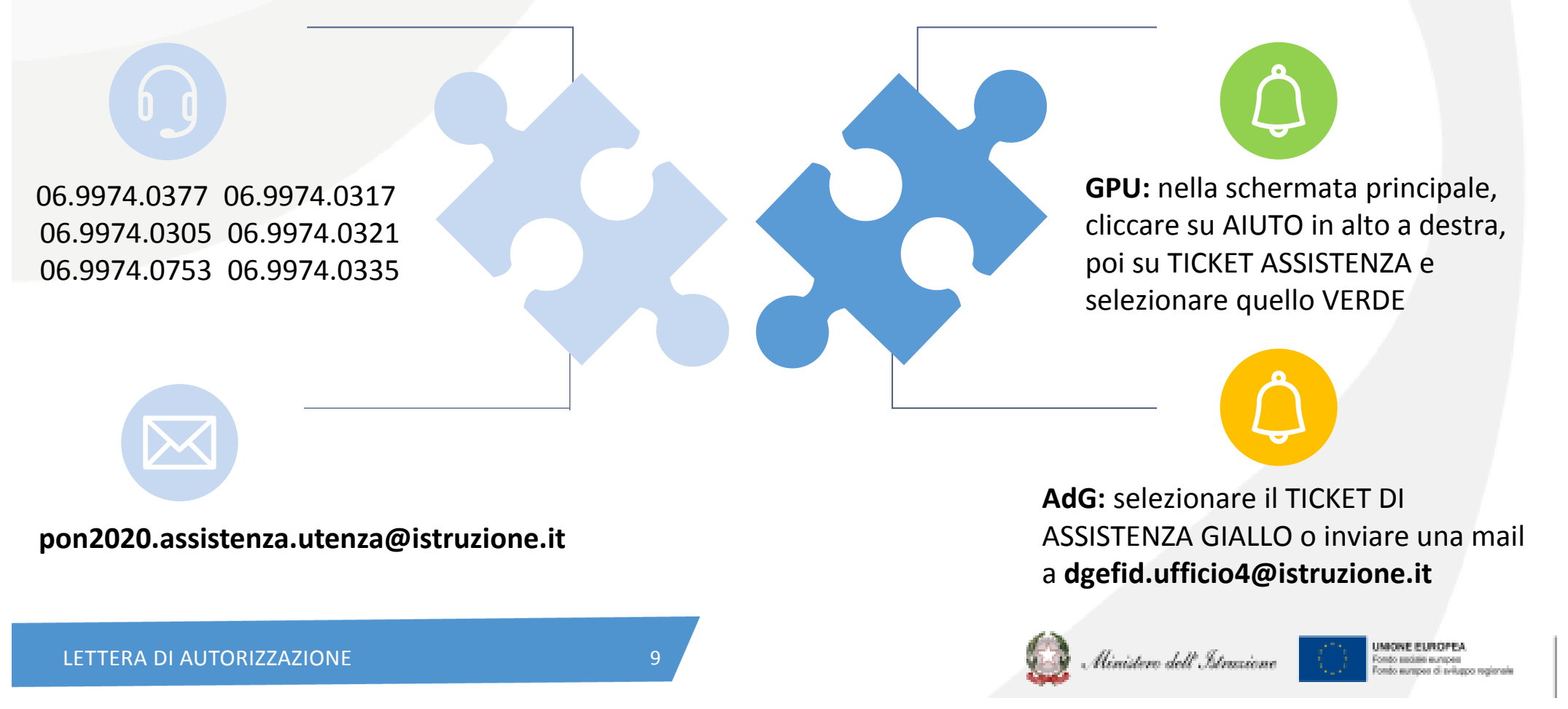

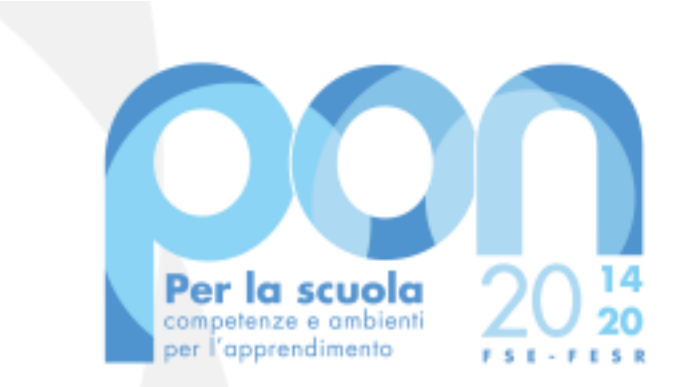

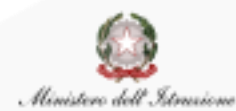

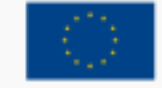

UNIONE EUROPEA Fondo sociale europeo Fondo europeo di sviluppo regionale

**Direzione Generale per i fondi strutturali per l'Istruzione, l'edilizia scolastica e la scuola digitale**

*Ufficio IV*